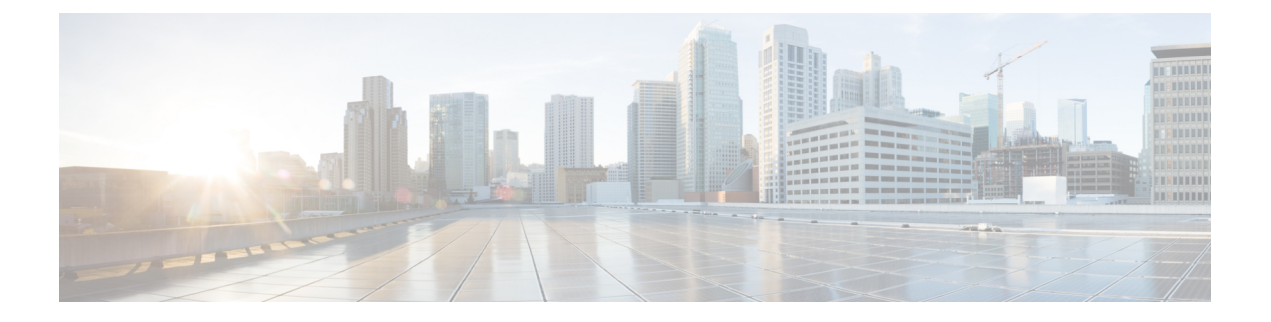

# 安装思科 **ISE**

- 使用 CIMC 安装思科 ISE, 第1页
- 思科 ISE 的运行设置程序, 第 3 页
- 验证思科 ISE 安装过程, 第6页

# 使用 **CIMC** 安装思科 **ISE**

本部分列出简要安装步骤帮助您快速安装思科 ISE:

## 开始之前

- 确保您已满足本指南中指定的系统要求。
- (可选;仅在虚拟机上安装思科 ISE 时需要满足此要求)确保您已正确创建虚拟机。有关详细 信息,请参阅以下主题:
	- #unique\_42
	- #unique 43
	- 在 Hyper-V [上创建思科](b_ise_installationGuide32_chapter5.pdf#nameddest=unique_44) ISE 虚拟机
- (可选: 仅在 SNS 硬件设备上安装思科 ISE 时需要满足此要求) 确保要设置思科集成管理接口 (CIMC) 配置实用工具以管理设备并配置 BIOS。有关详细信息,请参阅以下文档:
	- 有关 SNS 3500 系列设备, 请参阅 Cisco SNS-3500 [系列设备硬件安装指南](https://www.cisco.com/c/en/us/td/docs/security/ise/sns3500hig/b_ise_SNS3500HIG/b_ise_SNS3500HardwareInstallationGuide22_chapter_010.html)。
	- 有关 SNS-3600 系列设备, 请参阅思科 SNS-3600 [系列设备硬件安装指南](https://www.cisco.com/c/en/us/td/docs/security/ise/sns3600hig/b_sns_3600_install.html)。

步骤 **1** 如果要在以下设备上安装思科 ISE:

- 思科 SNS 设备 安装硬件设备。连接到 CIMC 进行服务器管理。
- 虚拟机 确保 VM 已正确配置。

步骤 **2** 下载思科 ISE ISO 映像。

- a) 转至 <http://www.cisco.com/go/ise>。您必须已经具有有效的 Cisco.com 登录凭证才能访问此链接。
- b) 单击为此产品下载软件 **(Download Software for this Product)**。

思科 ISE 映像上已经安装 90 天的评估许可证,因此在完成安装和初始配置后,可以对所有思科 ISE 服务进行 测试。

### 步骤 **3** 启动设备或虚拟机。

- 思科 SNS 设备:
	- **1.** 连接到 CIMC 并使用 CIMC 凭证登录。
	- **2.** 启动 KVM 控制台。
	- **3.** 选择"虚拟媒体"(Virtual Media) > "激活虚拟设备"(Activate Virtual Devices)。
	- 4. 选择"虚拟媒体"(Virtual Media) > "映射 CD/DVD"(Map CD/DVD), 并选择 ISE ISO 映像, 然后单击 "映射设备"(Map Device)。
	- **5.** 选择"宏"(Macros) > "静态宏"(Static Macros) > Ctrl-Alt-Del 以使用 ISE ISO 映像启动设备。
	- **6.** 按 F6 以显示启动菜单。类似如下的屏幕随即会显示:

图 **1:** 启动设备的选择

### Please select boot device:

```
Cisco Identity Service Engine
UEFI: Built-in EFI Shell
UEFI: IP4 0100 Intel(R) I350 Gigabit Network Connection
UEFI: IP4 0101 Intel(R) I350 Gigabit Network Connection
UEFI: IP4 0400 Intel(R) I350 Gigabit Network Connection
UEFI: IP4 0401 Intel(R) I350 Gigabit Network Connection
UEFI: IP4 0402 Intel(R) I350 Gigabit Network Connection
UEFI: IP4 0403 Intel(R) I350 Gigabit Network Connection
UEFI: Cisco vKVM-Mapped vDVD1.22
Enter Setup
```
↑ and ↓ to move selection ENTER to select boot device ESC to boot using defaults

- 如果 SNS 设备位于您没有任何物理访问权限的远程位置(如数据中心),并且您需要从远程服 务器执行 CIMC 安装,则安装可能需要较长时间。建议您将 ISO 文件复制到 USB 驱动器,并在 远程位置使用此文件以加快安装过程。 注释
- 虚拟机:
	- **1.** 将 CD/DVD 映射到 ISO 映像。系统随即会显示类似于以下的屏幕。以下消息和安装菜单随即会显示。

```
Welcome to the Cisco Identity Services Engine Installer
Cisco ISE Version: 3.0.0.xxx
```
Available boot options:

Cisco ISE Installation (Serial Console) Cisco ISE Installation (Keyboard/Monitor) System Utilities (Serial Console) System Utilities (Keyboard/Monitor)

步骤 **4** 在启动提示符后,按 **1** 和 **Enter** 可使用串行控制台安装思科 ISE。

如果要使用键盘和显示器,请使用箭头键选择 **Cisco ISE Installation (Keyboard/Monitor)** 选项。系统随即会显示 以下消息:

\*\*\*\*\*\*\*\*\*\*\*\*\*\*\*\*\*\*\*\*\*\*\*\*\*\*\*\*\*\*\*\*\*\*\*\*\*\*\*\*\*\*\*\*\*\* Please type 'setup' to configure the appliance \*\*\*\*\*\*\*\*\*\*\*\*\*\*\*\*\*\*\*\*\*\*\*\*\*\*\*\*\*\*\*\*\*\*\*\*\*\*\*\*\*\*\*\*\*\*

- 步骤5 在提示下,键入 setup 开始启动设置程序。有关设置程序参数的详细信息,请参阅思科 ISE 的运行设置程序,第 3 页。
- 步骤 **6** 在设置模式下输入网络配置参数后,设备会自动重新启动并返回到外壳提示符模式。
- 步骤 **7** 从外壳提示模式退出。设备即会正常运行。
- 步骤8 继续执行验证思科 ISE 安装过程, 第6页。

## 思科 **ISE** 的运行设置程序

本部分介绍配置 ISE 服务器的设置过程。

设置过程会启动交互式命令行界面(CLI), 提示您提供所需的参数。管理员可以使用控制台或哑终端 配置初始网络设置,并使用设置程序为 ISE 服务器提供初始管理员凭证。此设置流程是一次性配置 任务。

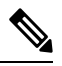

如果要与 Active Directory (AD) 集成,最好使用专门为 ISE 创建的专用站点的 IP 和子网地址。 在安装和配置之前,请咨询组织中负责 AD 的人员,并检索 ISE 节点的相关 IP 和子网地址。 注释

建议您不要尝试离线安装思科 ISE,因为这可能导致系统不稳定。在离线运行思科 ISE 安装脚 本时会显示以下错误: 注释

无法与 **NTP** 服务器同步。时间不正确可能导致系统无法使用,直到其被重新安装。**Retry?** 是**/** 否 **[**是**]**:

选择是 **(Yes)** 继续安装。选择否 **(No)** 重试与 NTP 服务器同步。

建议在运行安装脚本时与 NTP 服务器和 DNS 服务器建立网络连接。

要运行设置程序,请执行以下操作:

### 步骤 **1** 打开指定用于安装的设备。

系统随即会显示以下设置提示:

Please type 'setup' to configure the appliance localhost login:

#### 步骤 **2** 在登录提示下,输入 **setup** 并按 **Enter**。

控制台随即会显示一组参数。您必须按照下表中的说明输入参数。

注释 如果要添加具有 IPv6 地址的域名服务器或 NTP 服务器, ISE 的 eth0 接口必须静态配置有 IPv6 地址。

#### 表 **1:** 思科 **ISE** 设置程序参数

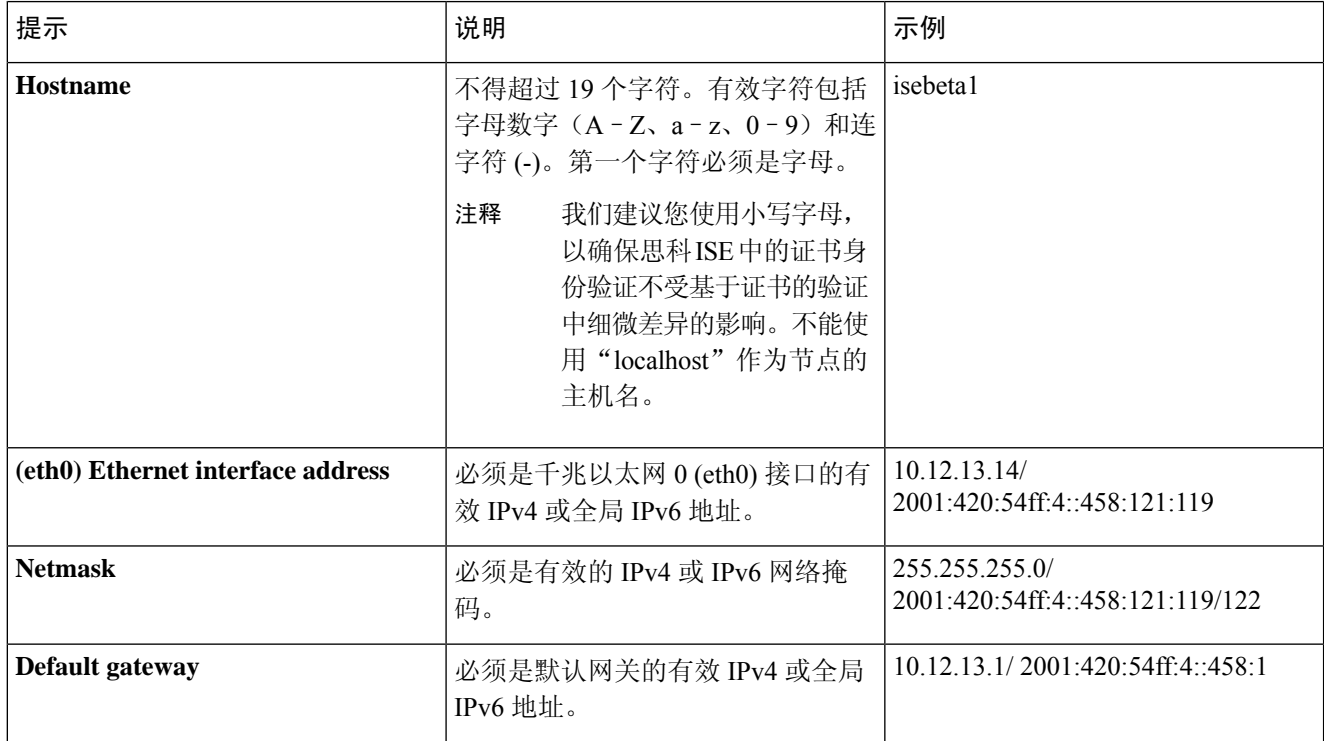

 $\mathbf{l}$ 

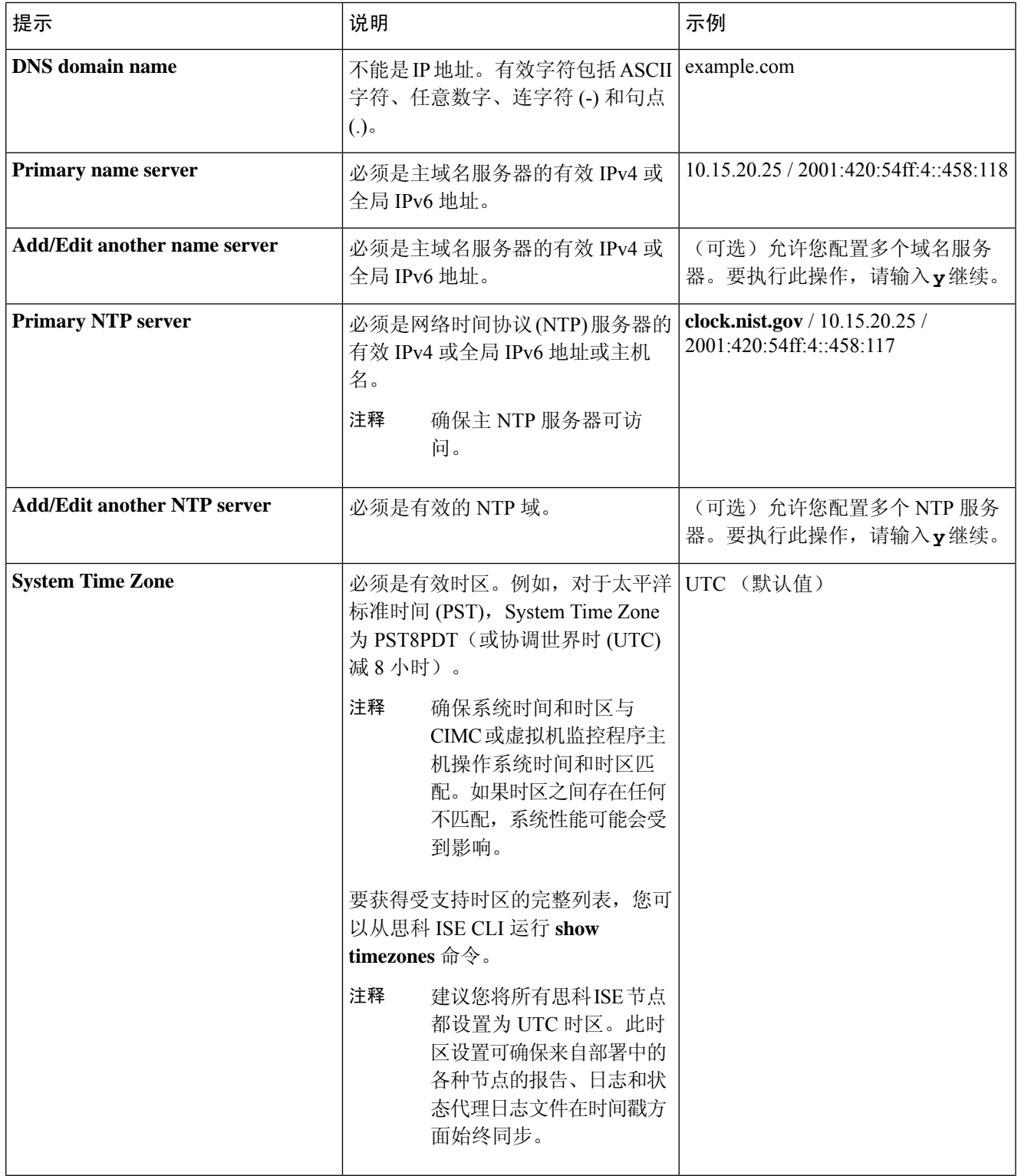

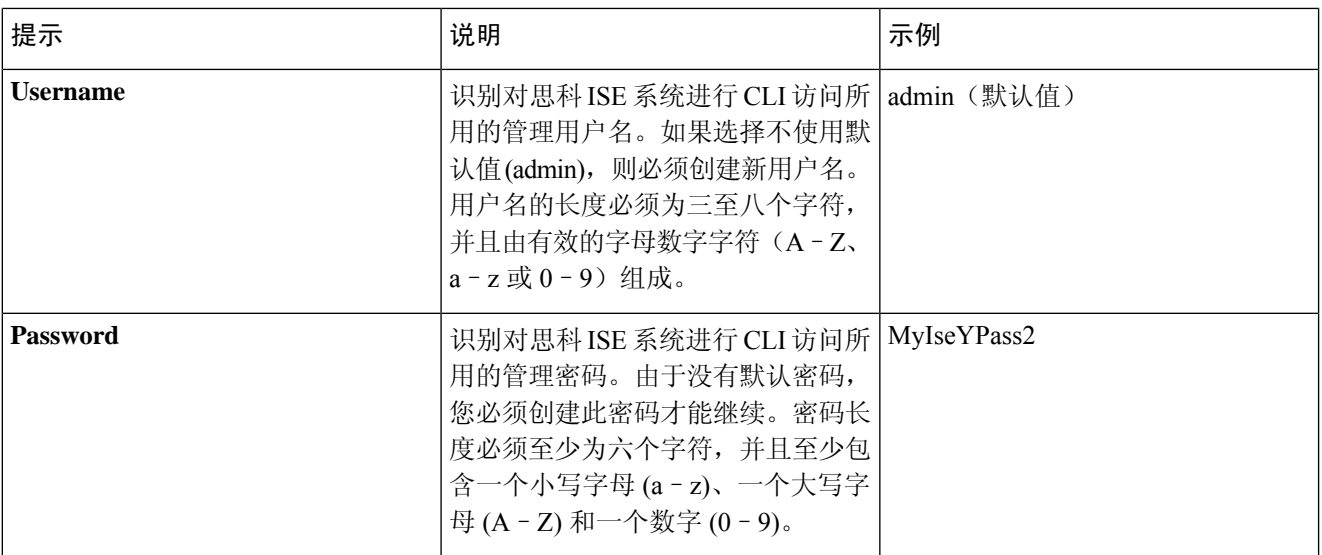

在 CLI 中进行安装时或完成安装后,当为管理员创建密码时,请勿在密码中使用 \$ 字符(除非是将其作 为密码的最后一个字符)。如果在密码开头或中间使用此字符,系统虽然会接受此密码,但您无法使用 此密码登录 CLI。 注释

如果您无意中创建了此类密码,请登录控制台并使用 CLI 命令或使用 ISE CD 或 ISO 文件来重置密码。有 关如何使用 ISO 文件重置密码的说明,可在以下文档中找到: [https://www.cisco.com/c/en/us/support/docs/](https://www.cisco.com/c/en/us/support/docs/security/identity-services-engine/200568-ISE-Password-Recovery-Mechanisms.html) [security/identity-services-engine/200568-ISE-Password-Recovery-Mechanisms.html](https://www.cisco.com/c/en/us/support/docs/security/identity-services-engine/200568-ISE-Password-Recovery-Mechanisms.html)

运行设置程序后,系统会自动重新引导。

现在,您可以用设置过程中配置的用户名和密码登录到思科 ISE。

# 验证思科 **ISE** 安装过程

要验证您是否已正确完成安装过程,请执行以下操作:

- 步骤 **1** 系统重新引导时,在登录名提示下输入您在设置期间配置的用户名,然后按 **Enter**。
- 步骤 **2** 输入新密码
- 步骤 **3** 输入 **show application** 命令验证应用是否已正确安装,然后按 **Enter**。 控制台随即会显示:

ise/admin# show application <name> <Description> ise Cisco Identity Services Engine

- 注释 此次发布的不同版本的版本和日期可能会因版本不同而各不相同。
- 步骤 **4** 输入 **show application status ise** 命令检查 ISE 进程的状态,然后按 **Enter**。 控制台随即会显示:

ise/admin# show application status ise

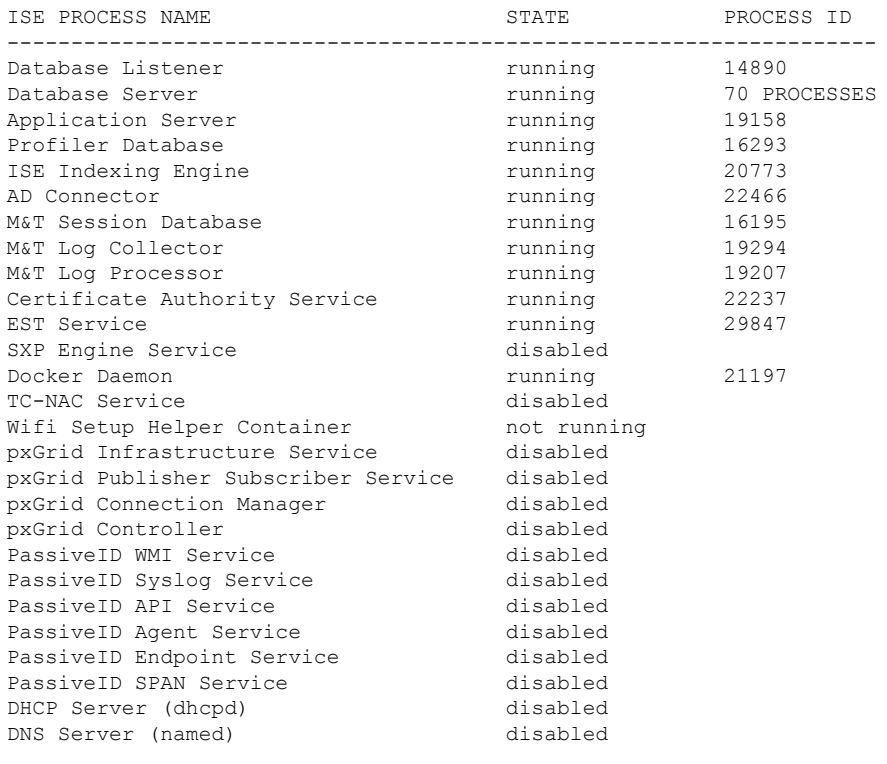

ise/admin#

I

I

当地语言翻译版本说明

思科可能会在某些地方提供本内容的当地语言翻译版本。请注意,翻译版本仅供参考,如有任何不 一致之处,以本内容的英文版本为准。